# 3. PROBAR LAS APPS

A medida que vas desarrollando una App seguramente irás haciendo pruebas para ir corrigiendo los errores. La manera más sencilla de ejecutar estas pruebas es mediante la pestaña Conectar situada en la barra de herramientas. Pero antes de nada vas a tener que instalar MIT App Inventor 2 Companion en tu móvil.

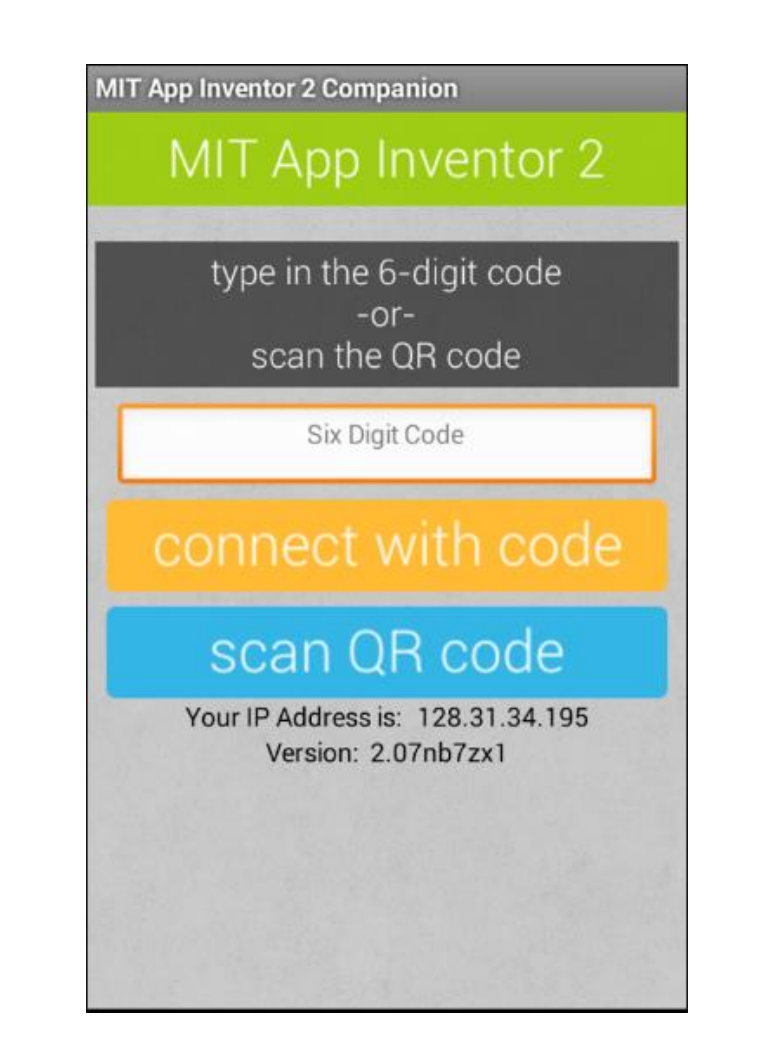

## MIT APP INVENTOR 2 COMpaNION

Desde el mismo dispositivo móvil que vayas a utilizar para ejecutar la app, debes buscar mediante Google Play Store la app MIT App Inventor 2 Companion.

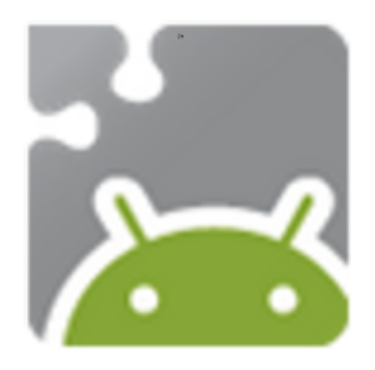

### MIT AI2 Companion

MIT Center for Mobile Learning Educación

15.845 ₽

3 PEGI3

**O** Esta aplicación es compatible con todos tus dispositivos

Una vez se haya descargado e instalado la app, es muy importante estar conectado con este dispositivo móvil a la misma red de Internet a la que está conectado el PC en el cual se está ejecutando la interfaz web de MIT App Inventor.

Una vez instalado, debes ir a la interfaz web y dentro de la pestaña Conectar situada en la barra de herramientas, vas a escoger la opción que dice AI Companion.

Una vez ejecutado AI Companion en el ordenador verás que se abre una ventana con un código de 6 caracteres.

Seguidamente ejecuta AI Companion en tu dispositivo móvil.

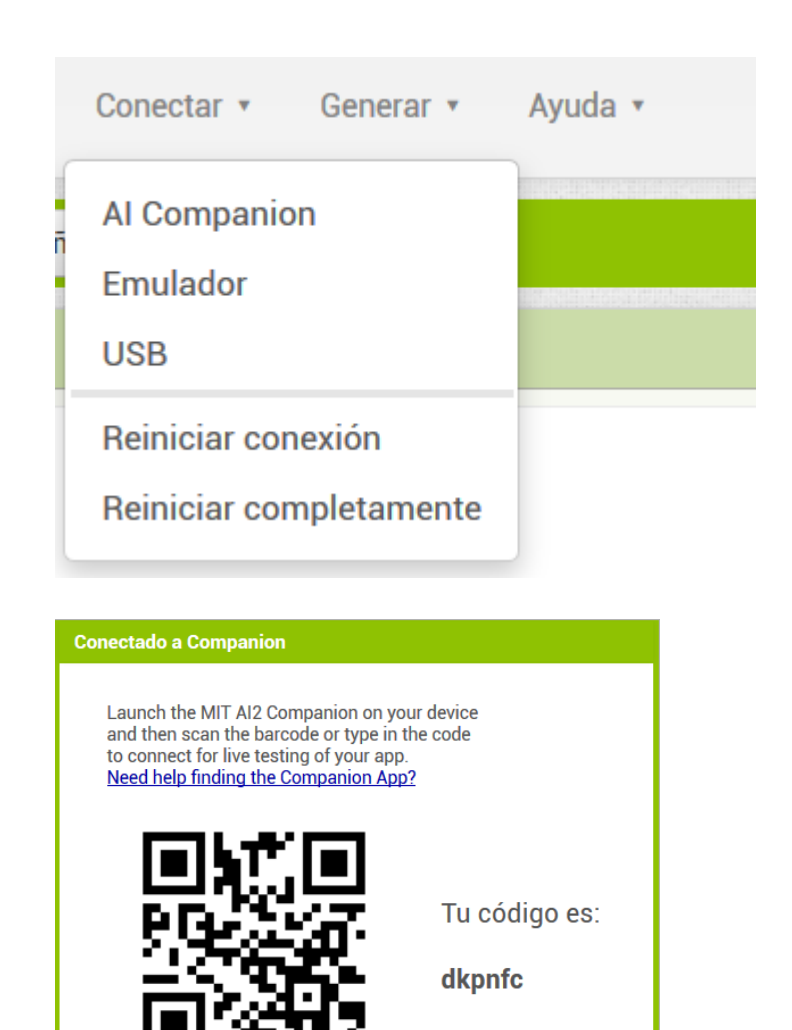

Cancelar

Una vez abierta la app de AI companion en tu dispositivo móvil, deberás escribir los 6 caracteres que aparecieron en el ordenador, dentro de la caja de texto que dice Six Digit Code y seguidamente presiona la opción connect with code.

De este modo se ejecutará de manera automática la aplicación que estás desarrollando dentro de tu dispositivo móvil para que veas el resultado de tu trabajo.

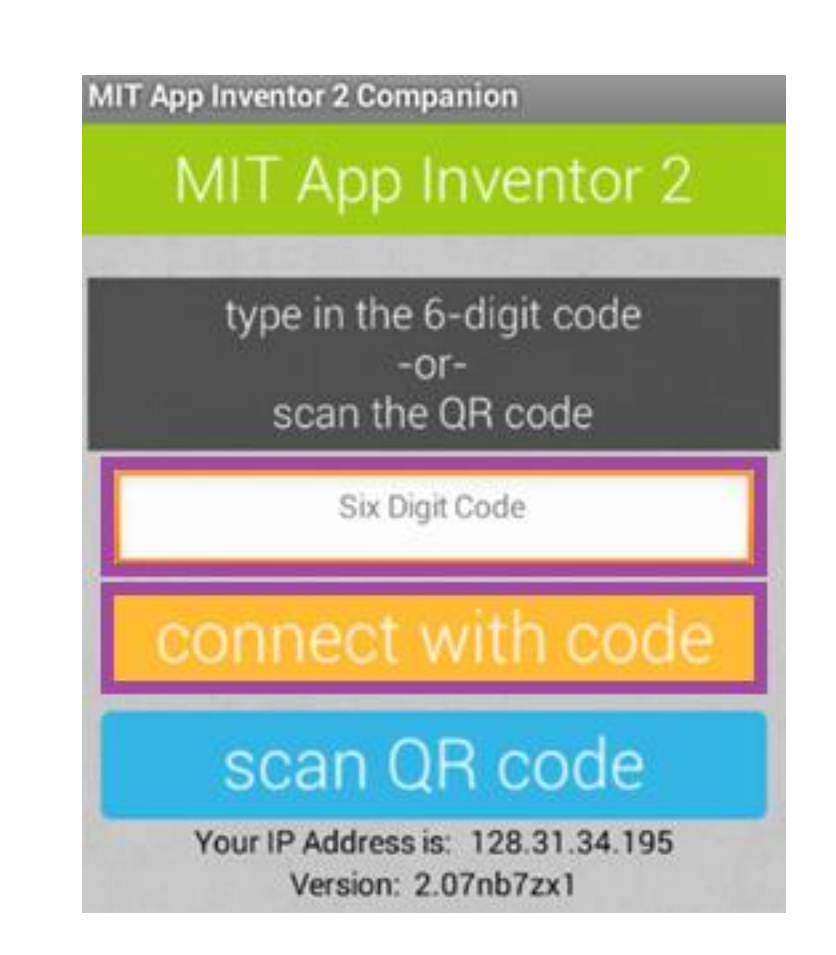

### App inventor 2 client

Otro modo de realizar pruebas a medida que se va creando la App es con un emulador dentro del ordenador. Para ello deberás instalar un complemento llamado App Inventor 2 Client. Seguidamente verás paso a paso cómo realizar esta instalación.

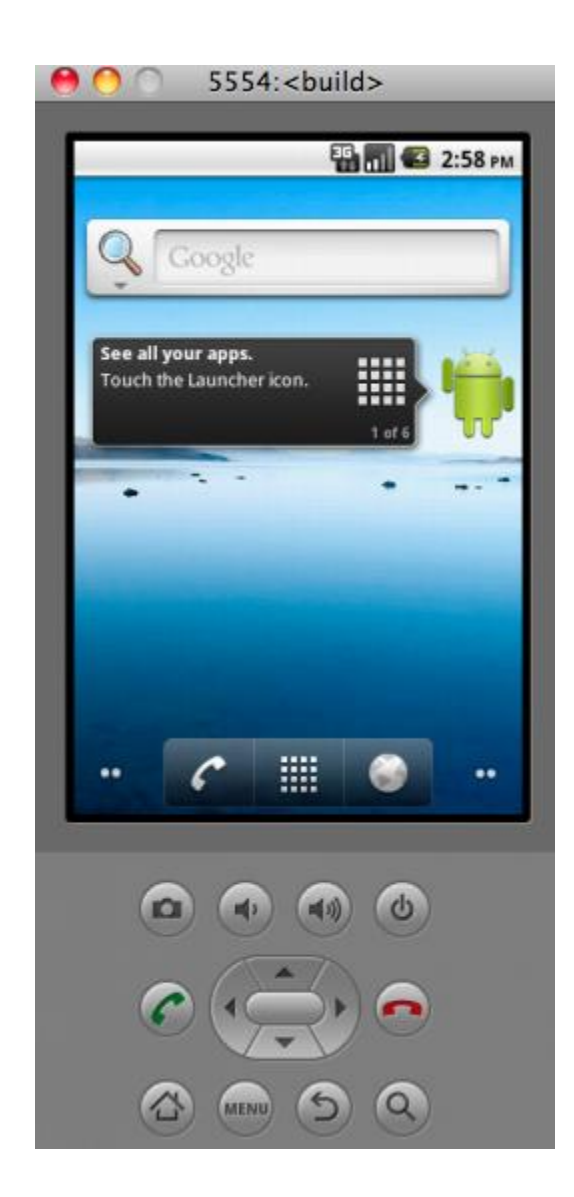

Primero vas a descargar el software cliente App Inventor 2 Client y posteriormente lo vas a instalar, siguiendo las instrucciones del propio instalador.

Accedes a la descarga mediante este enlace: [http://appinventor.mit.edu/explore/ai2/](http://appinventor.mit.edu/explore/ai2/windows.html)

windows.html

Installing the App Inventor Setup software package

#### You must perform the installation from an account that has admir

If you have installed a previous version of the App Inventor 2 setup to Follow the instructions at How to Update the App Inventor Setup Softv

#### 1. Download the installer.

- 2. Locate the file MIT\_Appinventor\_Tools\_2.3.0 (~80 MB) in your on how your browser is configured.
- 3. Open the file.
- 4. Click through the steps of the installer. Do not change the installa drivers later. The directory will differ depending on your version of
- 5. You may be asked if you want to allow a program from an unkno

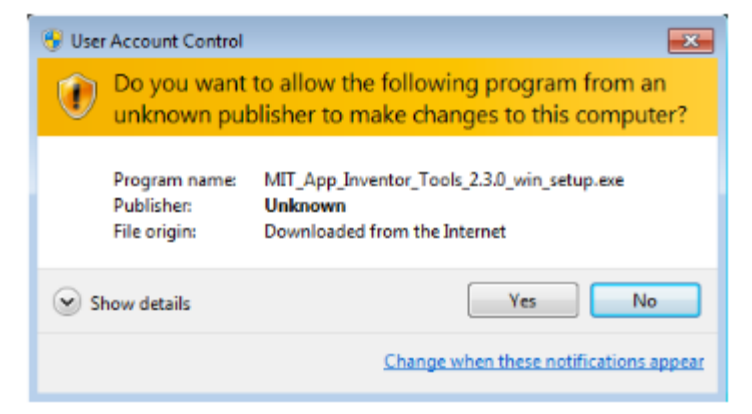

Una vez se haya instalado simplemente tienes que ejecutarlo y dejarlo abierto. Haz doble clic en el icono que aparecerá en tu escritorio.

Aparecerá la ventana que tienes a la derecha. Déjala abierta mientras quieras probar tu App en el emulador. Puedes minimizarla, pero no cerrarla.

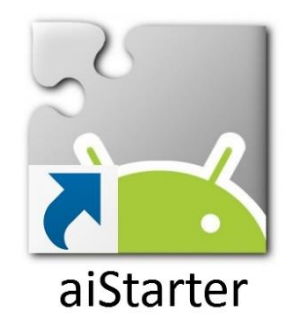

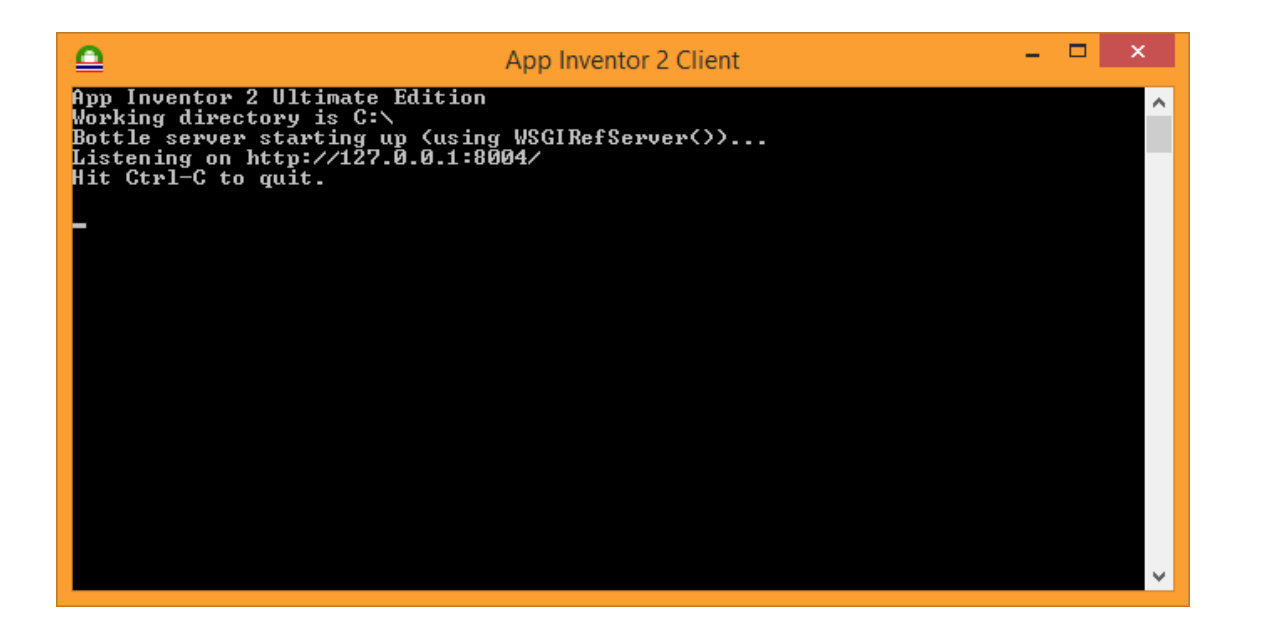

Una vez ejecutado el cliente, dirígete al interfaz web de App Inventor y busca la pestaña **Connect**.

Al hacer clic en dicha pestaña se van a desplegar una serie de opciones, escoge la que dice Emulador y espera a que se inicie la interfaz Android simulando un teléfono.

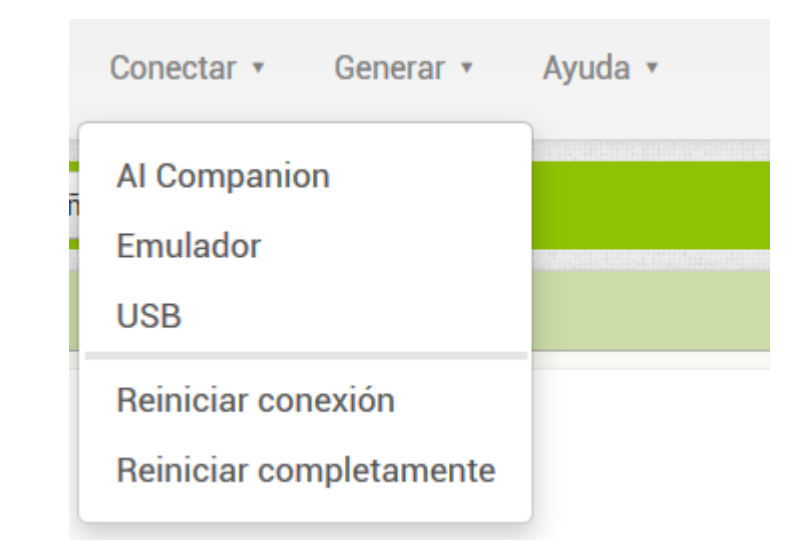

Una vez se ejecute el emulador, solo debes esperar hasta que se inicie la App. En el caso de que no se abra automáticamente, dirígete al menú del emulador (tal y como lo harías en un móvil) y ejecútala manualmente.

Dependiendo del PC donde se ejecute el emulador, puede tardar más o menos, paciencia y no insistir.  $\odot$ 

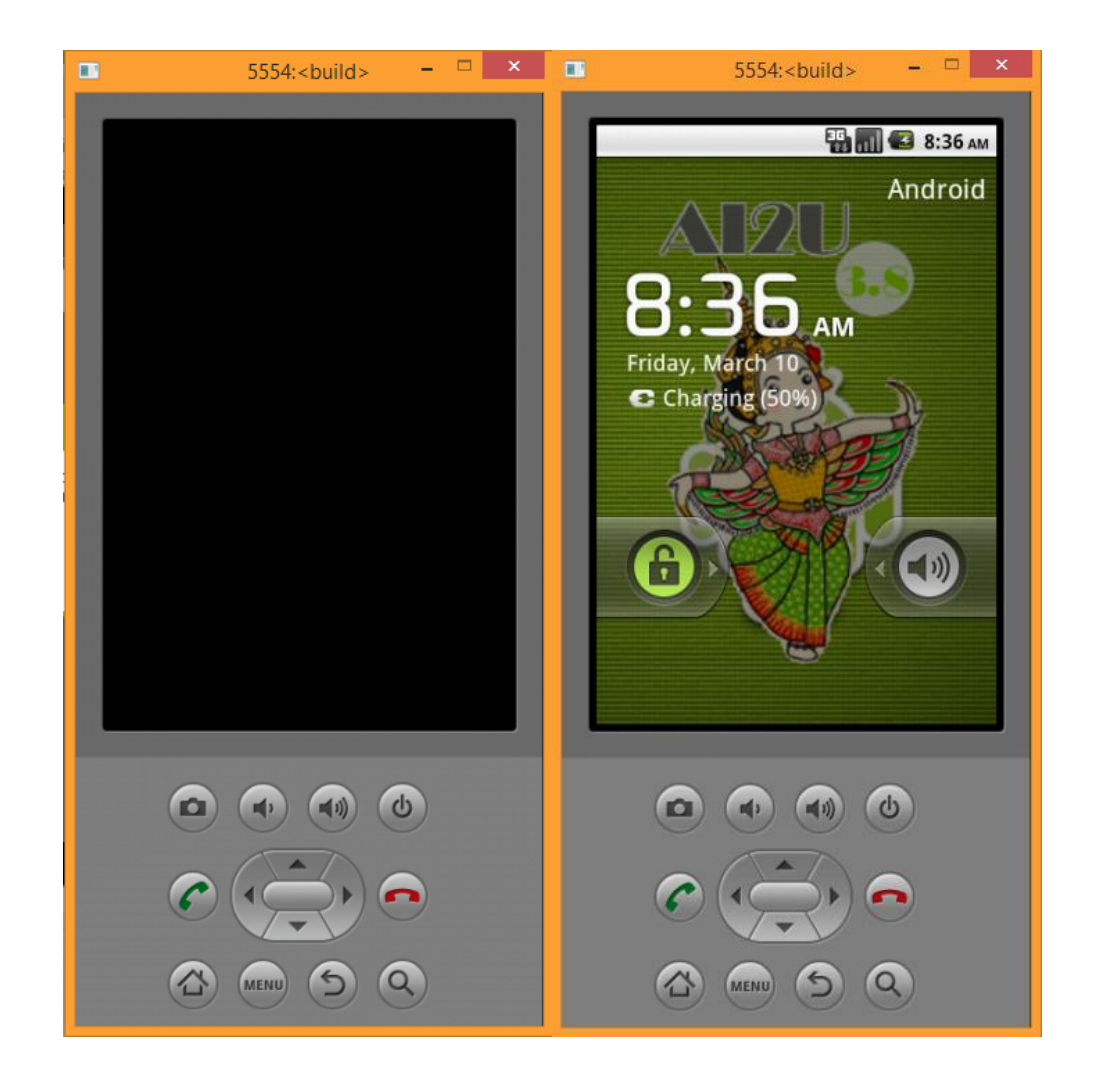